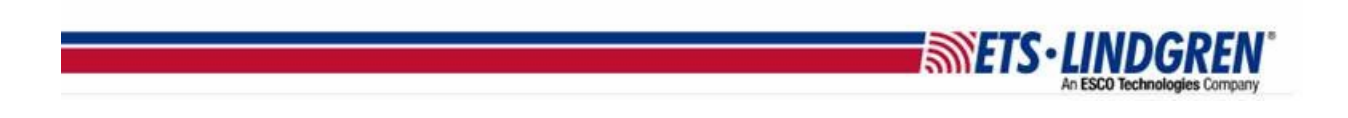

## How to Register HASP Key

- 1. Hello everyone, this video will explain how to register your ETS-Lindgren HASP key if you have already purchased TILE or EMQuest.
	- a. First go to [http://support.ets-lindgren.com](http://support.ets-lindgren.com/) and click "Register" at the top or middle of the page.

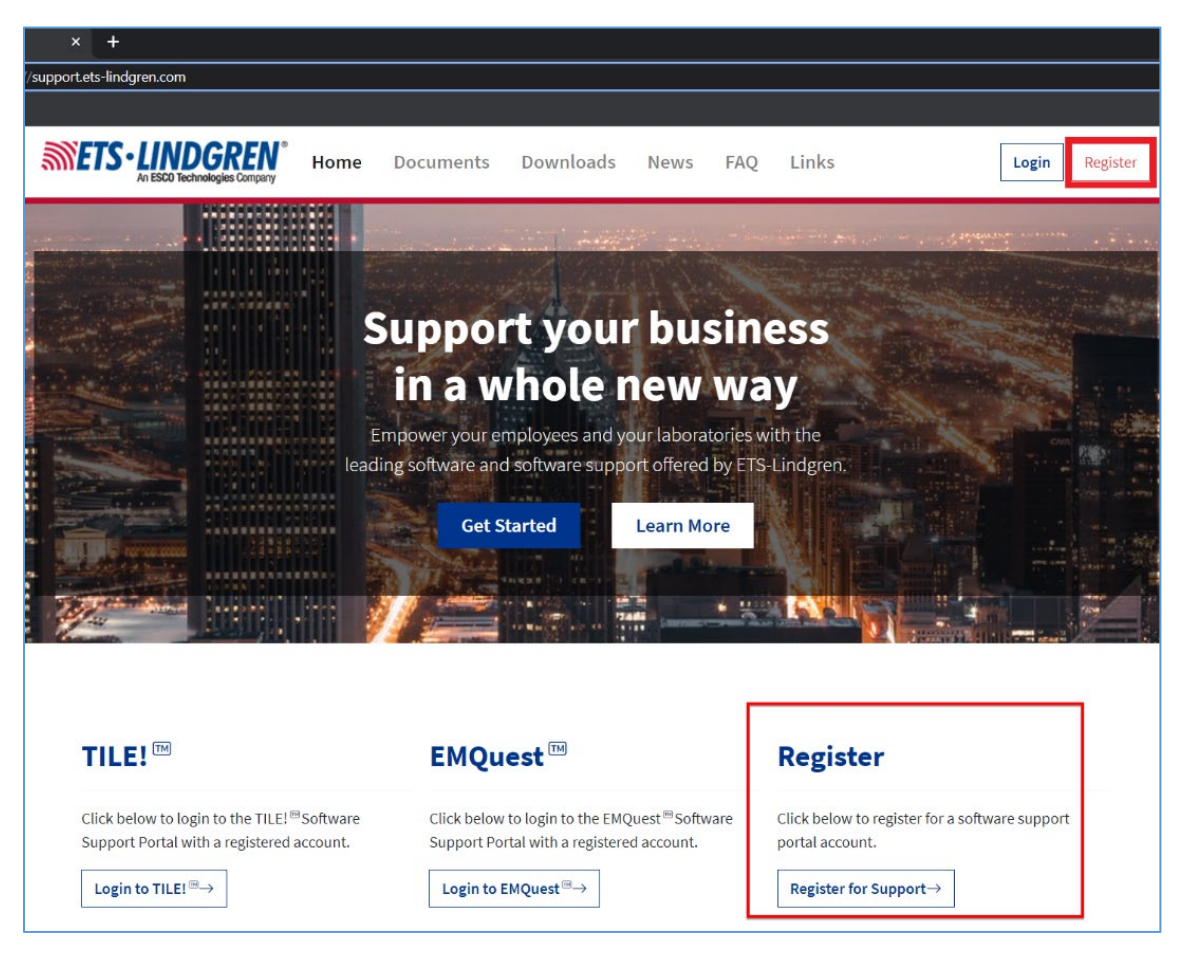

- b. Next, add your contact information for your account:
	- i. First and Last name
	- ii. Email for username and notifications
	- iii. Phone number
	- iv. Company name affiliated with your contract
- c. Then, select which software key to register. Note that if you need
	- i. EMQuest will require the keys Serial Number.
	- ii. TILE will require a HASP key ID number.
- d. Add and confirm a password.
- e. Select the "Agree to terms" check box
- f. Then check "Register" button to submit.

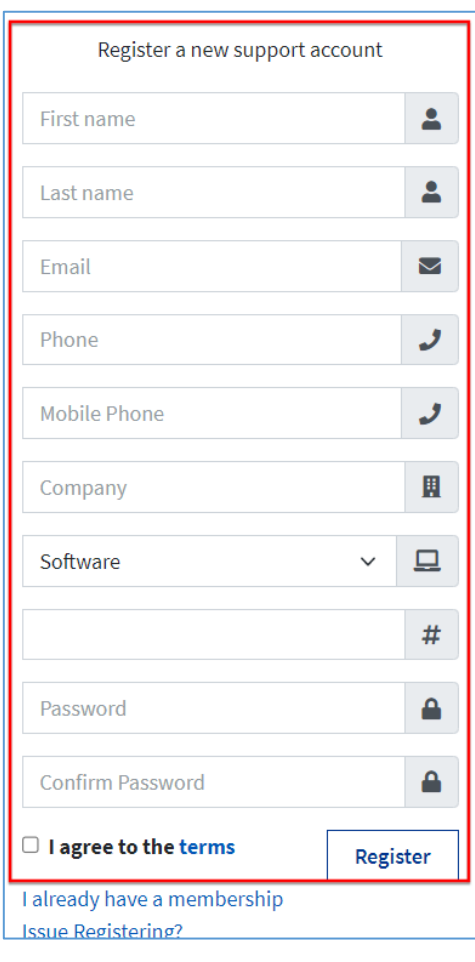

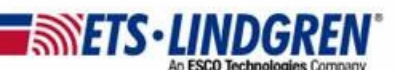

2. Once your registration has been sent, you will receive an auto-email confirming your registration request has been received and is being reviewed:

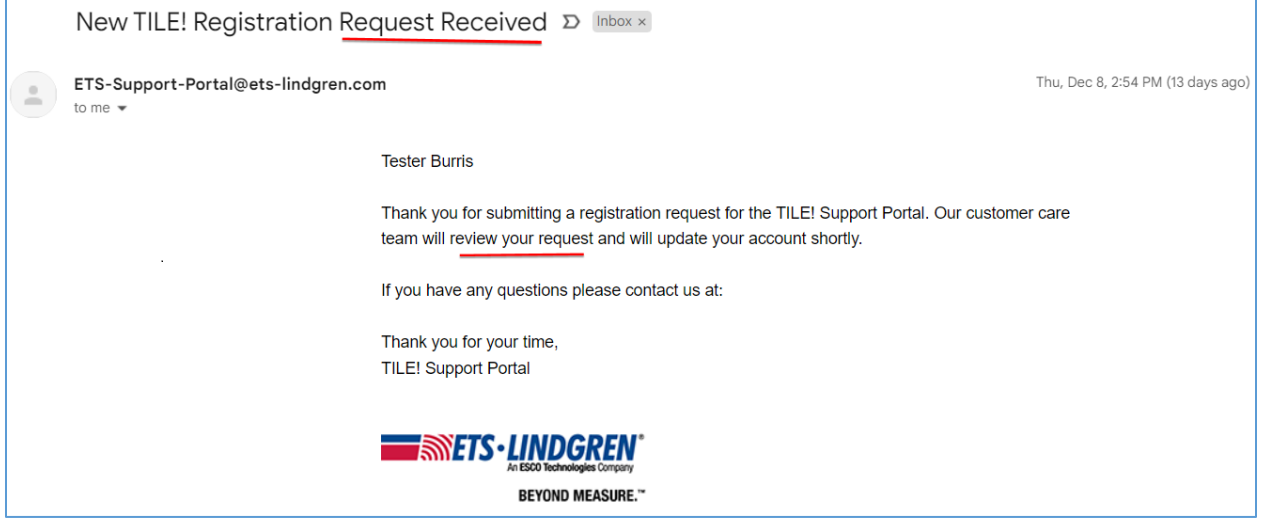

3. After our team has validated your registration, you will receive an email that your account is approved and that you can now login to the Support Portal:

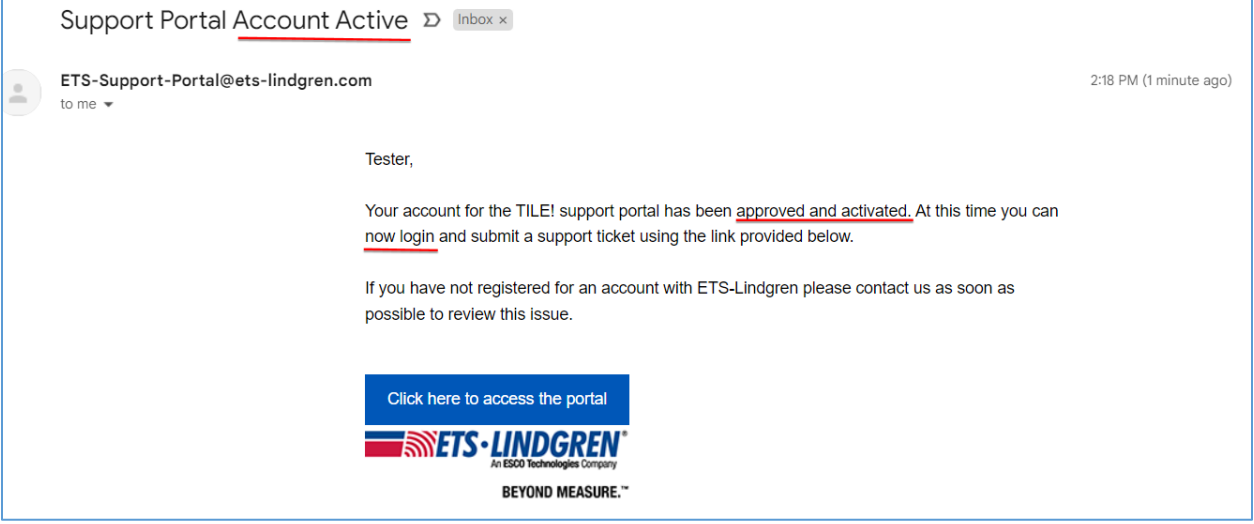

**INNETS·LINDGREN**